# **Bilder für Wikis bearbeiten Jörg Thelenberg**

#### **Woher Bilder nehmen?**

- Bildersuche bei Google??? **Urheberrecht**! besser z.B. Wikipedia (Lizenzart beachten!)
- **noch besser:** selbst erstellte Bilder (Digitalkamera, eigene Grafik, Screenshot)
- mit (**schriftlicher!**) Erlaubnis z.B. des Verlages auch Bilder mit Urheberrechtsschutz

#### **Bilder speichern**

- Der Dateityp darf **nicht** durch Umbenennung der Dateiendung beim Speichern geändert werden! Also ein bei Wikipedia gefundenes copyrigt-freies Bild gaenseblume.gif auch als **.gif** Datei speichern! Die Umbenennung des Teils vor dem Punkt ist erlaubt, z.B. in blume1.gif.
- Bilder sinnvoll benennen: Damit es keine Probleme mit Servern oder Verlinkungen gibt, Bilddateien nur wie folgt benennen: - mit Kleinbuchstaben **erdbeere1.jgp** statt **Erdbeere1.JPG**
	- ohne Sonderzeichen (§ % ) & \*), Umlaute und Leerzeichen (besser \_ als Trennzeichen)
	- **braunbaer2\_klein.png** statt Braunbär! 2(klein).png

## **Grundschritte z.B mit XnView (http://www.xnview.com/xnview/de\_download.html) oder IrfanView Idee: trotz guter Qualität die Größe verringern**

#### **Schritt 1: Zuschneiden des Bildes**

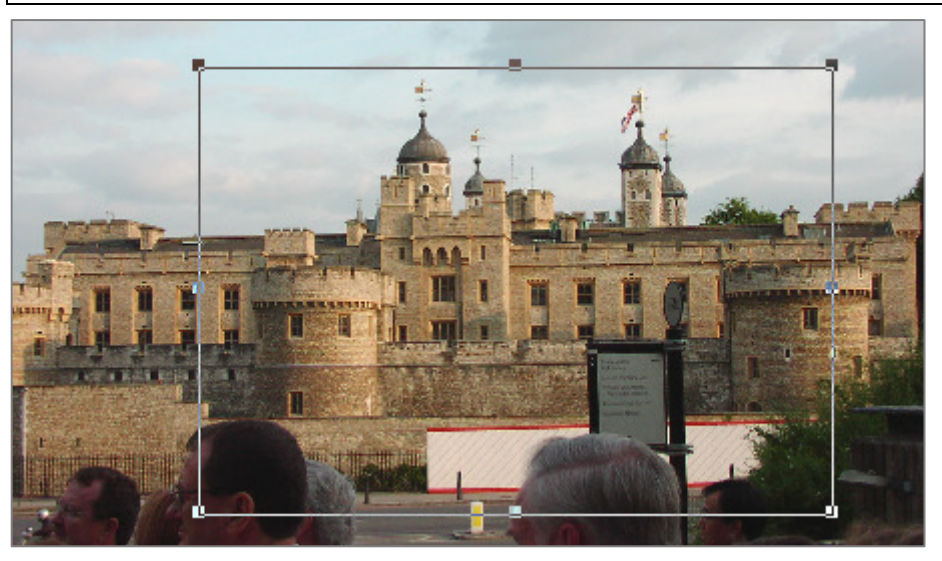

- 1. Mit gedrückter linker Maustaste gewünschten Bereich markieren!
- 2. Mit  $\frac{d}{d\theta}$  das Bild zuschneiden.
- 3. Bild speichern unter ….

## **Schritt 2: Anpassung von Schärfe, Farbe und Kontrast**

**Menü:** Filter – Effekte – Schärfe  $\Rightarrow$  Unter Parameter die Schärfe regulieren.  $\Rightarrow$  Speichern unter ...

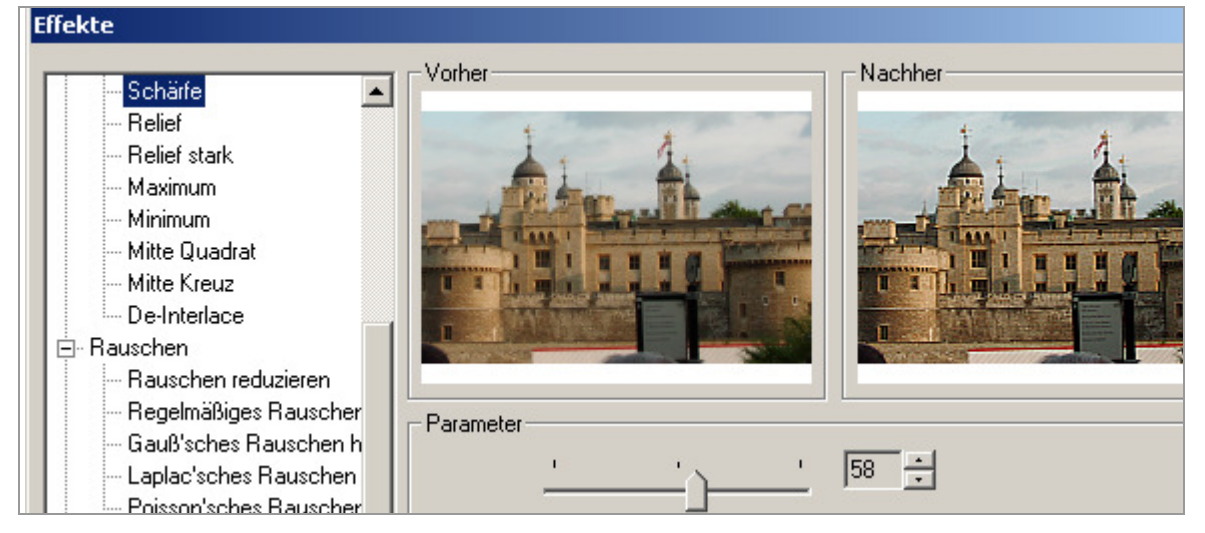

#### **Menü:** Bild – Anpassen– Helligkeit/Kontrast/Gamma/Farbbalance

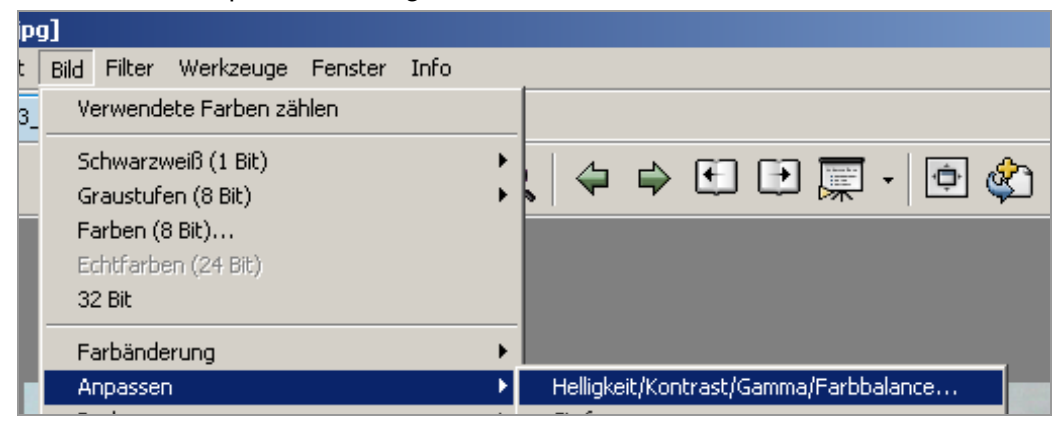

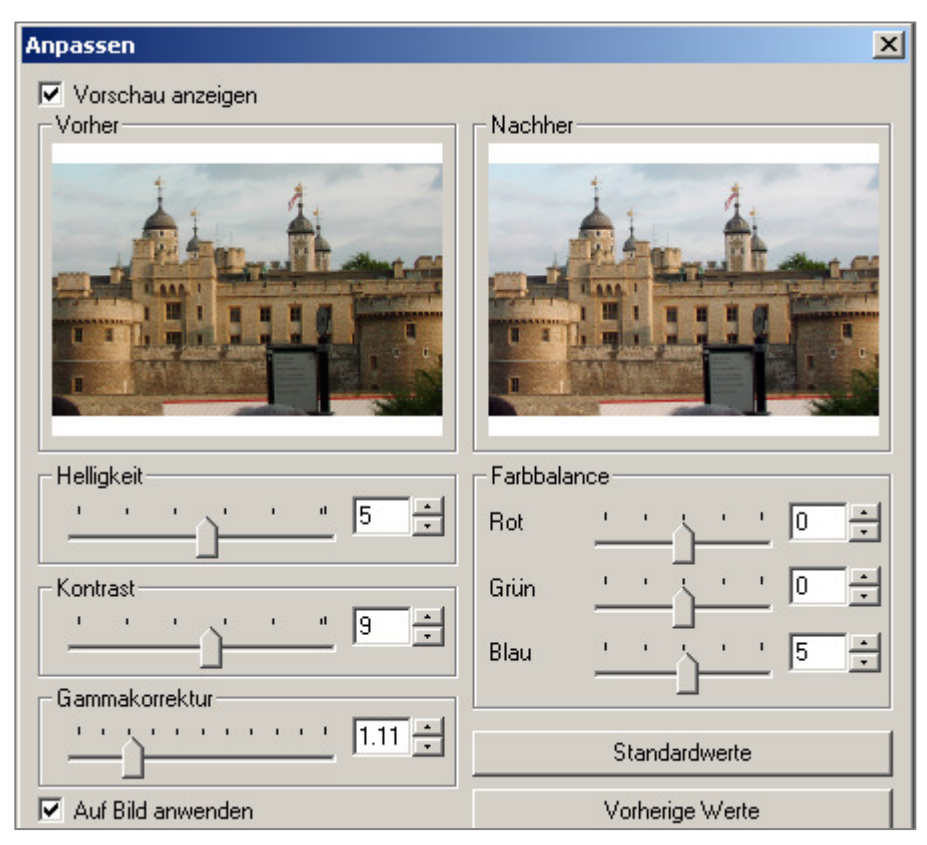

An linken Schiebereglern optimale Werte ausprobieren! (z.B. Gamma +, Kontrast +)

#### **Schritt 3: Auflösung/Größe festlegen**

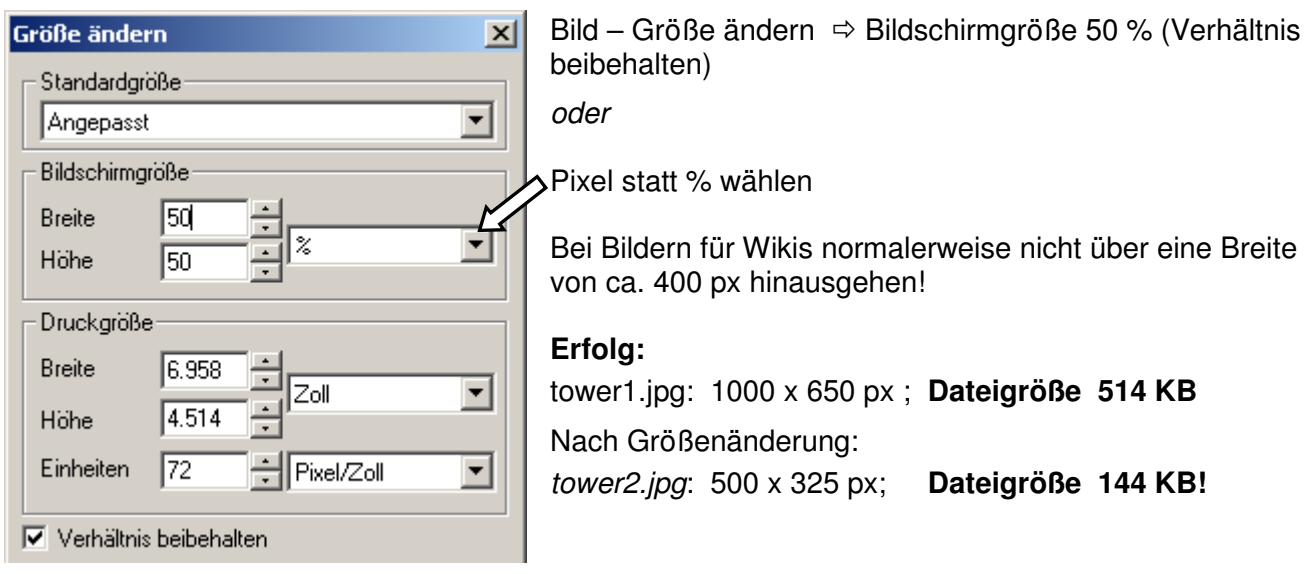

#### **Schritt 4: Komprimierung beim letzten Abspeichern (z.B. für jpg)**

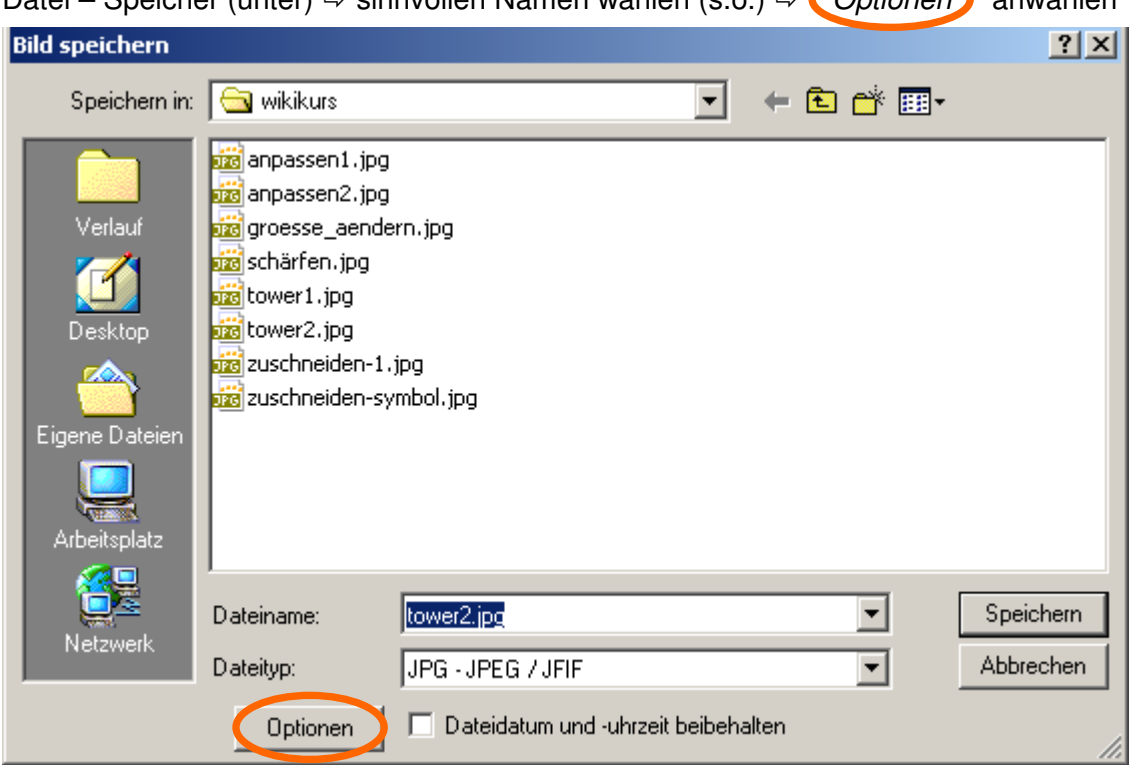

Datei – Speicher (unter)  $\Rightarrow$  sinnvollen Namen wählen (s.o.)  $\Rightarrow$  Optionen anwählen

Qualität vorsichtig heruntersetzen.

Etwas herumprobieren! Bei zu starker Komprimierung wird Bild unscharf und hat grobe Farbübergänge.

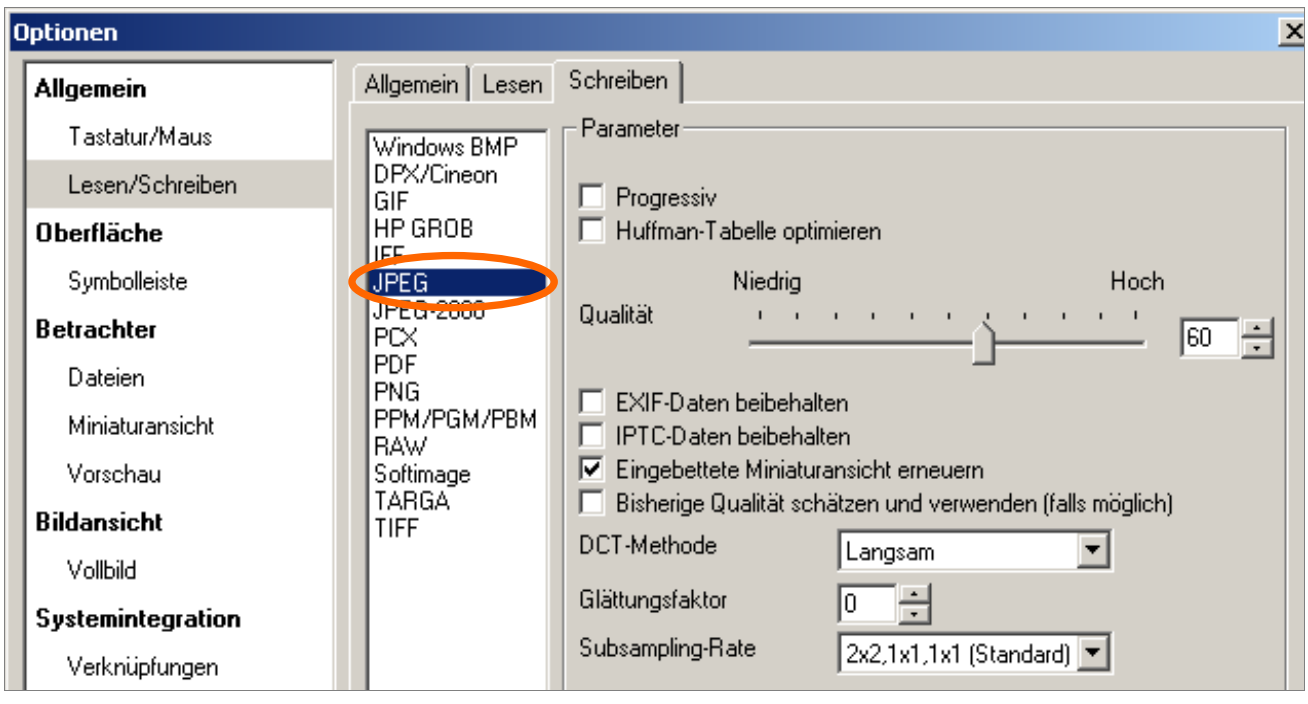

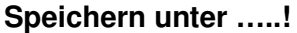

## **Erfolg:**

Bei 60% jpg-Qualität:  $\Rightarrow$  tower3.jpg: 500 x 325px; Dateigröße 22KB (vorher 144 KB)!

#### **Gesamtergebnis:**

Scharfes, kontrastreicheres, von 514 KB auf 22 KB verkleinertes Bild, das für die Bildschirmanzeige völlig ausreichend ist!